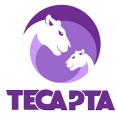

## How to Add Events to Your Classroom Calendar on Konstella

## In a web browser:

- 1. Login to Konstella
- 2. Select the orange  $\bigcirc$  CREATE button at the top right corner
- 4. Select "One-Time Event" and enter your event details

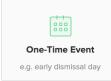

| <<          | Create Event                                                                                                    |
|-------------|----------------------------------------------------------------------------------------------------|
| То          | Select Groups (Check the box for your classroom                                                                                                    |
| Title       | Required Add the event name                                                                                                    |
|             | <ul> <li>Hide from teachers and staff (e.g. for a surprise party)</li> </ul>                                                                                                    |
| RSVP        | Require replies from parents                                                                                                    |
| All-day     | This is an all-day event                                                                                                    |
| Start Date  | Required Start Time                                                                                                    |
| End Date    | End Time                                                                                                    |
| Location    |                                                                                                    |
| Description | (Select this icon to add an image to your announcement)<br>Font Family $\checkmark$ Font Sizes $\checkmark$ <b>B</b> $I \cup \mathscr{O} \otimes \square \Leftrightarrow \diamond \diamond$<br><b>E E E E E E E E E E</b> |
| Attachments | There are no attachments yet. Add Attachements if you have any to include<br>Add Attachment                                                                                                    |
| Organizers  | Other than the creator, who else can manage the update (edit, send message & view user responses)?                                                                                                    |
|             | Add User Add the Room Parent or anyone else that needs to be included                                                                                                    |
| Reminders   | When would you like to remind participants about this event? No reminders yet.                                                                                                    |
|             | Add Reminder     Reminder                                                                                                    |
| Publish     | Immediately <b>•</b>                                                                                                    |
|             | Cancel Save Draft Next                                                                                                    |

- 5. Once you are finished entering your event details, select the orange Next button.
- 6. Select the orange Publish & Notify Users

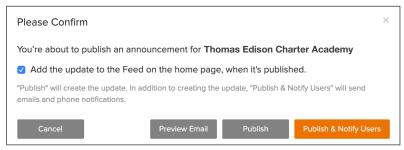

7. You can edit your calendar event once it's been published. Look for the orange Actions button under the "+ Create" button. Click on Actions and then select Edit. Make all of your edits and when you save the changes you can choose if you want to notify users again.

Questions? Email mkuttan@gmail.com